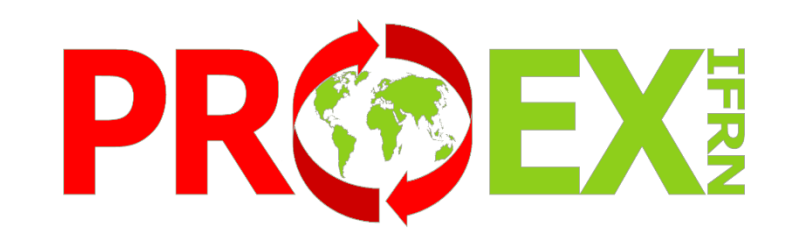

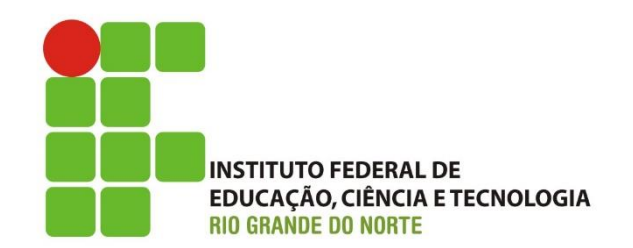

# **Manual do Módulo Aprendizagens no SUAP**

## Sumário

- **[Orientações Iniciais](#page-2-0)**
- **[Procedimentos relacionados a](#page-3-0) aprendizagem**
- **[Fluxograma do Andamento da](#page-4-0) aprendizagem (Ex.: 6 meses)**
- **[Competências do Empregado](#page-5-0) monitor**
- **[Documentos para assinatura](#page-6-0)**
- **[Manuais do usuário](#page-7-0)**
- **[Comunicações do sistema](#page-9-0)**
- **[Como acessar o módulo](#page-10-0)**
- **[Como cadastrar um Relatório de](#page-11-0)  Atividades - Empregado Monitor**
- **Como editar um Relatório de [Atividades de Aprendizagem](#page-15-0) – Empregado Monitor**
- **[Encerramento: Assinatura na](#page-16-0)  Carteira de Trabalho**
- **[Aprendiz com Matrícula Irregular](#page-17-0)**
- **[Documentações Importantes](#page-18-0)**

## ← Estágio e Afins Estágios

### ORIENTAÇÕES INICIAIS:

- O Módulo de aprendizagem do SUAP tem o objetivo de fazer o registro de acompanhamento das aprendizagens que tenham o IFRN como instituição de ensino, se o aprendiz foi encaminhado através de outra instituição ou curso (CIEE, Casa do Menor Trabalhador, por exemplo), essa experiência deve ser reportada a essas instituições e não ao IFRN.
- O sistema envia por e-mail, sempre que oportuno, comunicações sobre atividades que o monitor deve realizar, inclusive as datas mais críticas.
- <span id="page-2-0"></span>• Caso ocorra algum problema com a matrícula do aluno, o monitor é a pessoa da concedente a quem o IFRN informa essa possível irregularidade.

### Procedimentos relacionados à Aprendizagem

<span id="page-3-0"></span>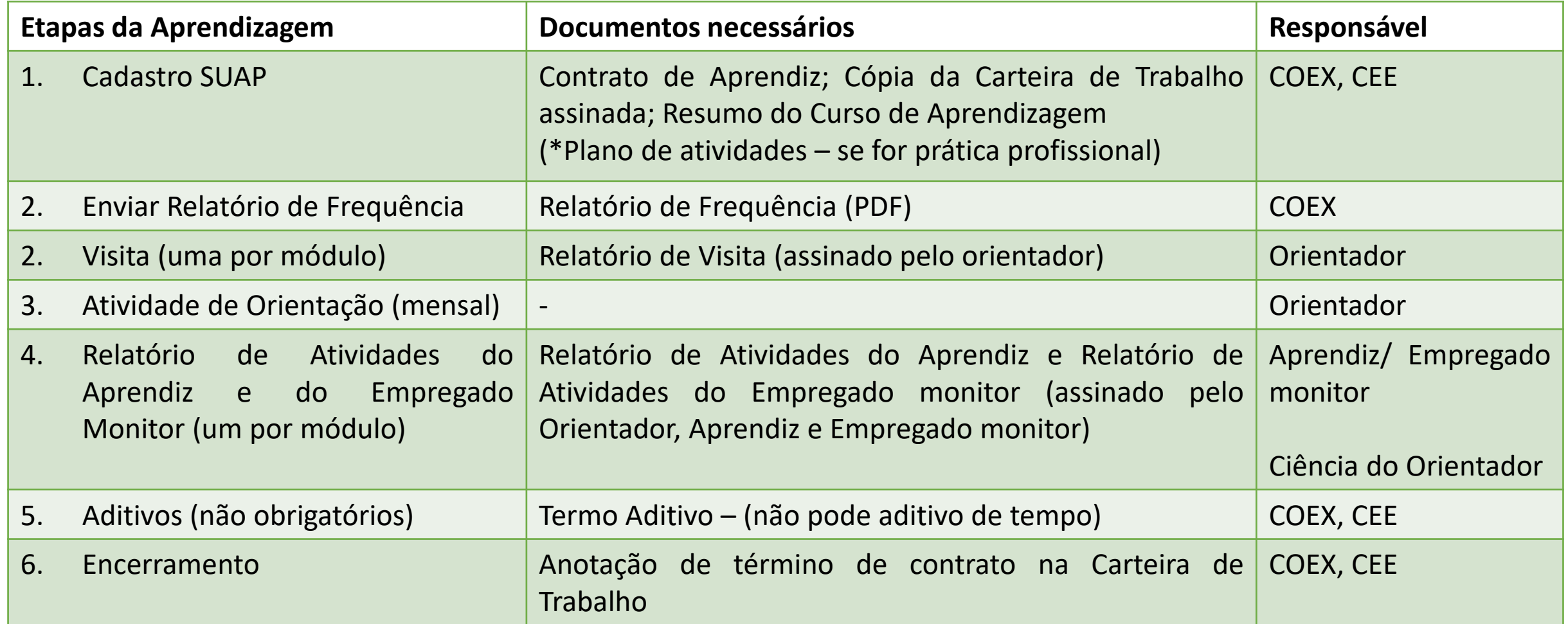

### Fluxograma do Andamento da Aprendizagem (Ex.: 6 meses)

<span id="page-4-0"></span>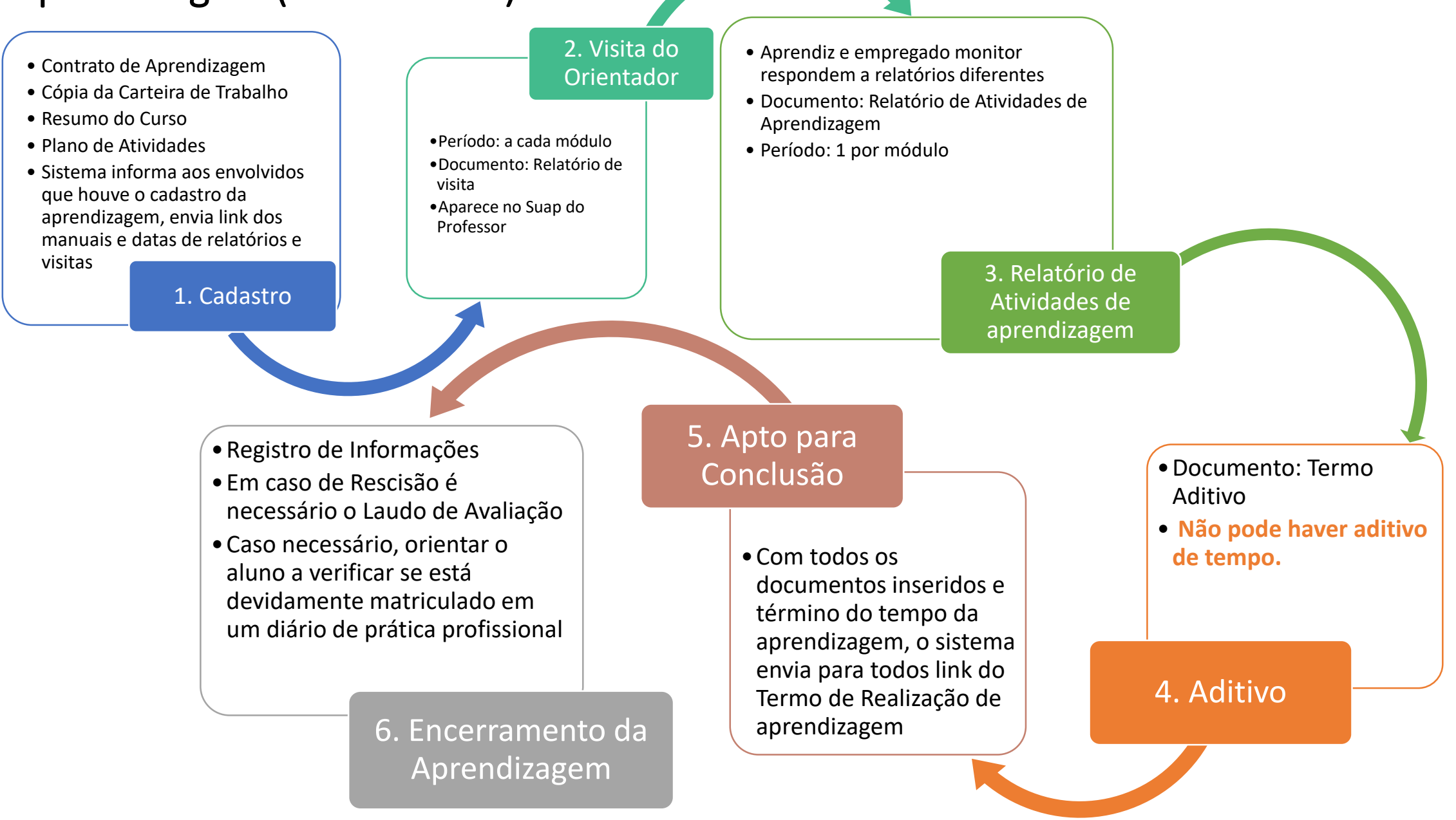

### Competências do Empregado Monitor

<span id="page-5-0"></span>• Orientar e supervisionar o desenvolvimento das atividades do Aprendiz • Conferir informações do contrato de Aprendizagem e resumo do curso • Acompanhar as visitas do Orientador • Elaborar e enviar o Relatório de Atividades de Aprendizagem do Empregado Monitor • Dar vistas ao Relatório de Atividades de Aprendizagem do Aprendiz • Assinar todos os relatórios e documentos relativos a Aprendizagem sob sua supervisão • Estar atento as atividades desenvolvidas na Aprendizagem, ela devem ser coerentes com as descritas no resumo do curso

### Documentos que precisam da Assinatura do Empregado Monitor

- **Contrato de Aprendizagem**
- **Relatório de Atividades de Aprendizagem - Aprendiz**
- **Relatório de Atividades de Aprendizagem – Empregado Monitor**
- **Termo Aditivo**

<span id="page-6-0"></span>Obs.: Todos os modelos de documentos encontram-se na Área de Extensão do site do IFRN: <http://portal.ifrn.edu.br/extensao/estagios-e-egressos/aprendizagem/formularios>

## Manuais do usuário

(Devem estar atualizada no site)

### Manuais de utilização do SUAP

#### Manual do Empregado Monitor

Manual com instruções básicas de uso e acesso ao sistema de acompanhamento da Aprendizagem do IFRN.

#### Manual do Orientador

Manual com instruções básicas de uso e acesso ao sistema de acompanhamento da Aprendizagem para Orientador.

#### Manual do Aprendiz

Manual com instruções básicas de uso e acesso ao sistema de acompanhamento da Aprendizagem do IFRN.

<span id="page-7-0"></span>• [Link: http://portal.ifrn.edu.br/extensao/estagios-e-egressos/Aprendizagem/manuais](http://portal.ifrn.edu.br/extensao/estagios-e-egressos/aprendizagem/manuais-usuarios)usuarios

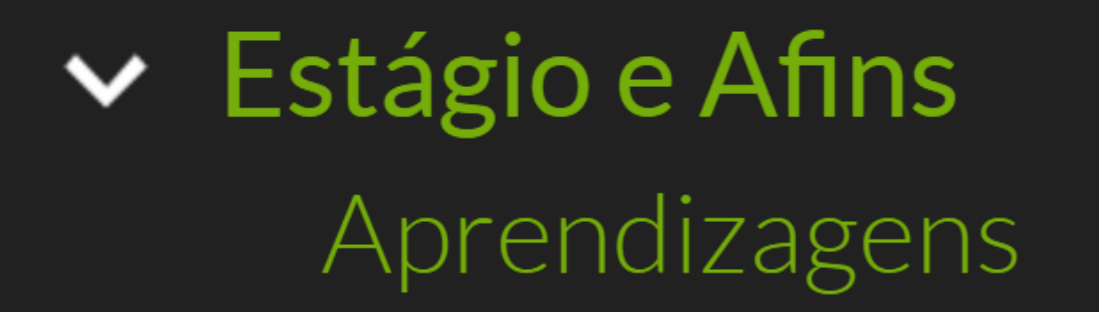

## Como acessar o Módulo de envio do Relatório de Atividades da Aprendizagem

### Comunicações do sistema:

• 1º Quando é feito o cadastro no sistema de aprendizagem, o monitor deve receber o seguinte e-mail:

#### Remetente: [nao-responder@ifrn.edu.br](mailto:nao-responder@ifrn.edu.br)

### Título: **Cadastro como Empregado Monitor de Aprendizagem**

Caro(a), EMPREGADO MONITOR, você foi cadastrado(a) como empregado monitor(a) da aprendizagem do(a) aluno(a) APRENDIZ. Você é responsável por acompanhar o desenvolvimento das atividades da aprendizagem e realizar em nosso sistema, os Relatórios de Atividades. Em cada período de referência para o envio dos desses relatórios, você receberá um e-mail com as informações de acesso ao sistema. [Para mais esclarecimentos acesse o Manual do Empregado Monitor através do link: http://portal.ifrn.edu.br/extensao/estagios-e](http://portal.ifrn.edu.br/extensao/estagios-e-egressos/aprendizagem/manuais-usuarios)egressos/aprendizagem/manuais-usuarios

Caso necessite entrar em contato conosco basta buscar o telefone do campus na página: www.ifrn.edu.br ou no contrato de aprendizagem assinado, , ou, ainda, entrar em contato com o professor orientador, através do seguinte e-mail: paulo.duavy@ifrn.edu.br.

Desde já agradecemos sua contribuição com nosso aluno.

- 2º Quando chega o momento para o envio do relatório, o monitor deve receber o e-mail descrito [aqui](#page-10-0).
- <span id="page-9-0"></span>• 3º Caso a matrícula do aprendiz se torne irregular, por algum motivo, o monitor deve receber o e-mail descrito [aqui](#page-13-0).

## Como acessar o Módulo de envio do Relatório de Atividades de Aprendizagem

O monitor recebe no e-mail informado no contrato uma comunicação do usuário: [nao-responder@ifrn.edu.br,](mailto:nao-responder@ifrn.edu.br) com o seguinte texto:

#### **Título: Pendência de Avaliação de Aprendiz sob sua Monitoria**

Prezado(a) monitor(a), solicitamos que cadastre em nosso sistema o Relatório de Atividades de Aprendizagem de NOME DO APRENDIZ.

Esta notificação se refere ao Módulo I (de 24/11/2017 até 02/03/2018), e este relatório pode ser enviado a partir do dia 03/03/2018.

<span id="page-10-0"></span>Informamos que o relatório deve ser preenchido em formulário próprio para o empregado monitor disponível no link:<http://portal.ifrn.edu.br/extensao/estagios-e-egressos/aprendizagem/formularios/> Para registrar o relatório, acesse o link a seguir: [Preencher Relatório de Atividades de Aprendizagem.](http://suap.ifrn.edu.br/estagios/avaliar_aprendizagem_monitor/?matricula=20151174010095&codigo_verificador=a771fa&email_monitor=marcelo@adrianomoveis.com.br&inicio=24/11/2017&fim=02/03/2018) Agradecemos a sua contribuição na formação do nosso aluno.

Clicar aqui para enviar

## Como cadastrar um Relatório de Atividades de Aprendizagem – Empregado Monitor

Documentação Exigida:

1. Relatório de Atividades de Aprendizagem - Empregado Monitor

\*Modelos disponíveis na área da Extensão no Site do IFRN, ou disponibilizados pela Concedente e/ou Agente de Integração.

<span id="page-11-0"></span>Link para o documento: http://portal.ifrn.edu.br/extensao/estagios-e[egressos/aprendizagem/formularios/relatorio-de-atividades-de-estagio-supervisor/view](http://portal.ifrn.edu.br/extensao/estagios-e-egressos/aprendizagem/formularios/relatorio-de-atividades-de-estagio-supervisor/view)

### Inserindo Relatório de Atividades de Aprendizagem - Monitor

1º Preencher o relatório do link: http://portal.ifrn.edu.br/extensao/estagios-e[egressos/aprendizagem/formularios/relatorio-de-atividades-de-estagio-supervisor/view](http://portal.ifrn.edu.br/extensao/estagios-e-egressos/aprendizagem/formularios/relatorio-de-atividades-de-estagio-supervisor/view)

2º Escanear o relatório físico com a assinatura do monitor e do aprendiz

3º Abrir o e-mail recebido e preencher o formulário virtual com as informações da acordo com o Relatório de Atividades de Aprendizagem – Empregado Monitor

4º Inserir Relatório de Atividades de Aprendizagem – Empregado Monitor digitalizado e assinado pelo Aprendiz e pelo Monitor (Exigência devido a necessidade de "visto" do Aprendiz no Relatório)

Obs.: Se houverem atividades desenvolvidas pelo aprendiz que não estão no Resumo do Curso, deve ser verificado junto ao orientador se as mesmas estão dentro do escopo da formação, pois, caso contrário, elas não pode ser realizadas.

### Visualização do Relatório de Atividades de Aprendizagem – Empregado Monitor (1/2)

#### Descrição das Atividades

Auxiliar os trabalhos nas areas de pesquisa mineral como tambem auxiliar no controle e planejamento da lavra.

<span id="page-13-0"></span>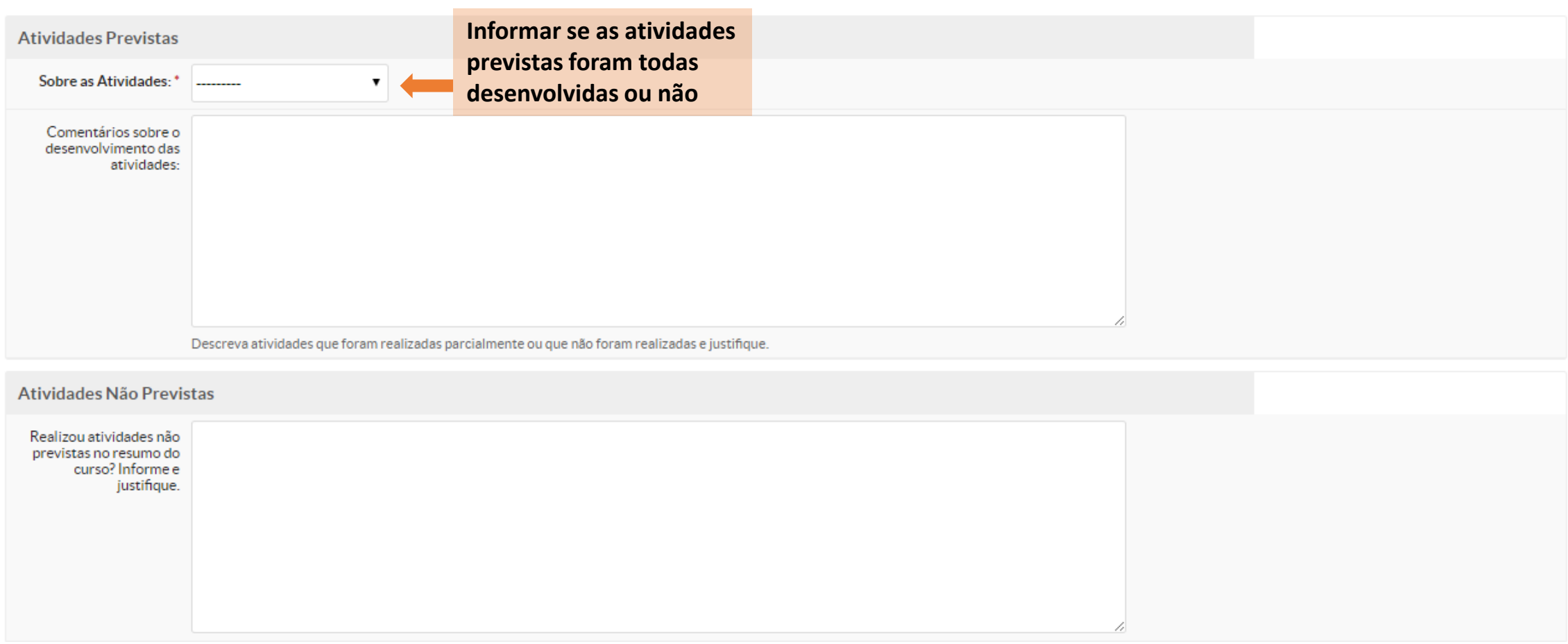

### Visualização do Relatório de Atividades de Aprendizagem – Empregado Monitor (2/2)

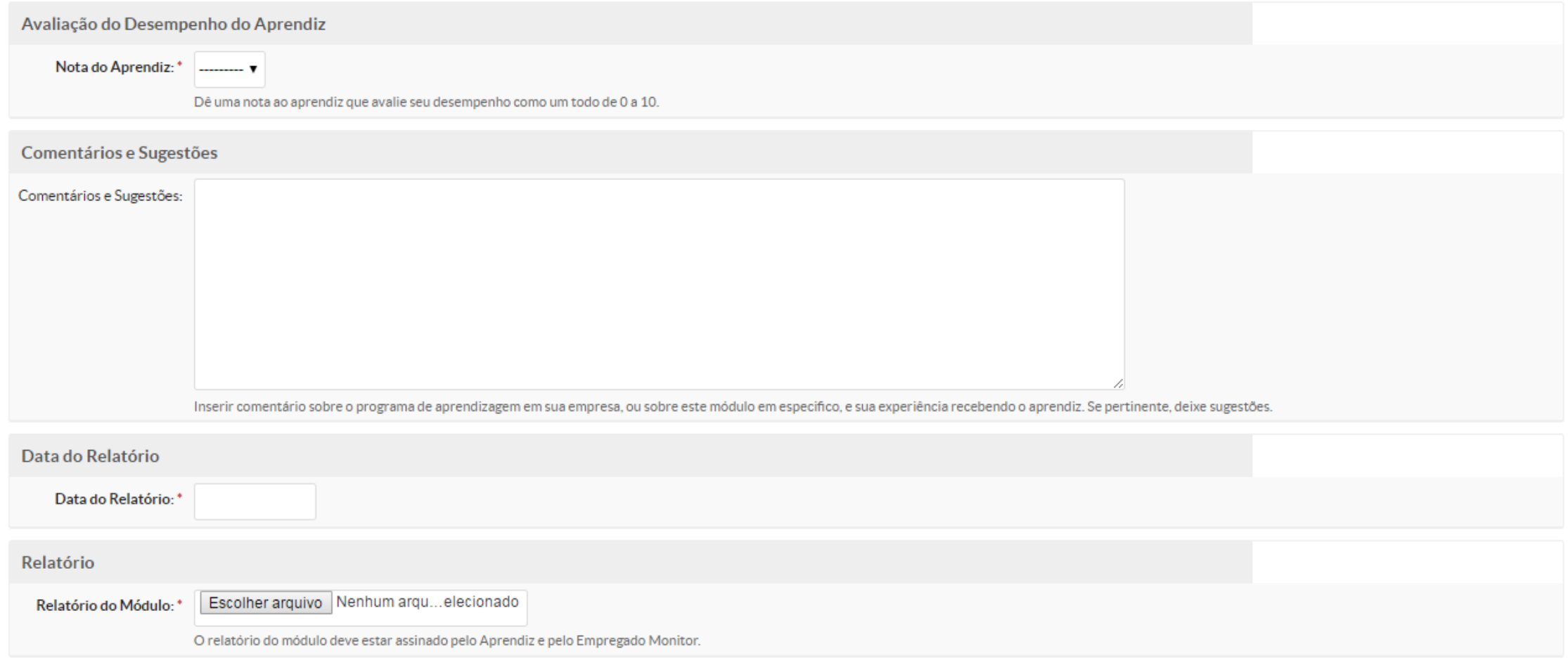

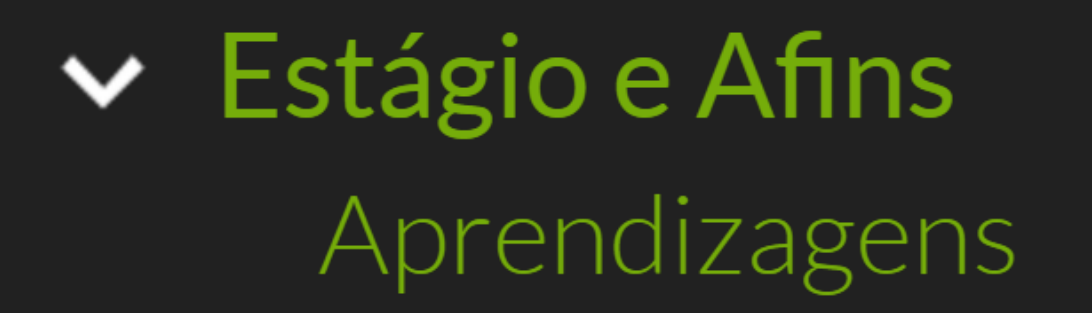

## Como editar um Relatório de Atividades de Aprendizagem – Empregado Monitor

<span id="page-15-0"></span>Entrar em contato com a Coordenação de Extensão ou Estágio do Campus, vide: Termo de Compromisso da Aprendizagem ou site do IFRN e busque pelo campus: www.ifrn.edu.br.

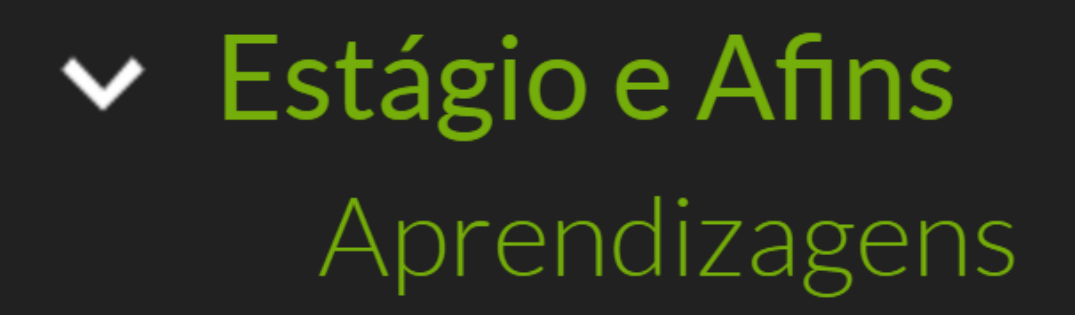

## Encerramento: Assinatura na Carteira de Trabalho

<span id="page-16-0"></span>Quando a aprendizagem atinge o prazo final previsto, é papel da empresa assinar a carteira do aluno encerrando o contrato. E enviar para o IFRN a comprovação da conclusão do contrato.

## Aprendiz com Matrícula Irregular

Quando o aprendiz deixa de estar matriculado por algum motivo, ele deve procurar o IFRN em até 7 dias para regularizar sua situação, caso não seja possível a normalização da matrícula do aluno, a empresa deve realizar a rescisão do contrato, como informado no e-mail abaixo:

**Remetente:** [nao-responder@ifrn.edu.br](mailto:nao-responder@ifrn.edu.br)

### **Título: Notificação de Matrícula Irregular**

Caro (a), MONITOR, informamos que o (a) Aprendiz que se encontra sob sua supervisão, está com a matrícula em situação irregular: **Evasão**. O(a) aluno(a) tem até o dia XX/XX/XXXX para regularizar sua matrícula junto a nossa instituição. Após o prazo estabelecido, informaremos sobre a situação do (a) estudante em nossa instituição.

Lembramos que se o aprendiz estiver com frequência no local de trabalho, e não comprovar a regularidade de sua matrícula junto a empresa, será caracterizado **vínculo empregatício**, conforme os artigos 46º e 47º do Decreto nº 9.579 de 22 de novembro de 2018.

<span id="page-17-0"></span>Caso o estudante ou a empresa tenha realizado a rescisão, pedimos que a comprovação da rescisão na carteira de trabalho seja encaminhada para o(s) e-mail(s): ifrn@ifrn.edu.br.

Documentações importantes:

- Lei da Aprendizagem: 11.788/08
- Regulamentação da Prática Profissional Discente do IFRN (Resolução 25/2019 – CONSUP/IFRN) [http://portal.ifrn.edu.br/extensao/estagios-e](http://portal.ifrn.edu.br/extensao/estagios-e-egressos/estagios/legislacao-e-normas)egressos/estagios/legislacao-e-normas
- <span id="page-18-0"></span>• PPC do curso do aluno: <http://portal.ifrn.edu.br/ensino/curso-por-campus>